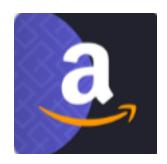

# **CEDCOMMERCE AMAZON CHANNEL**

#### STEPS TO CHECK WHILE ONBOARDING:-

Please check all the below mentioned steps and go through the whole process .

- 1) Install the CedCommerce Amazon Sales Channels app
- 2) Connect your Amazon Account with the App
- 3) Import the products from SHOPIFY to the APP
- 4) Go through the Amazon Brand Registry
- 5) Apply for the GTIN Exemption
- 6) Assign Amazon Categories to the products
- 7) Upload the products

#### NOTE: - All the steps are Mandatory to follow

#### 1) Install the CedCommerce Amazon Channels app:

**Step 1**- Please install the app from Shopify App Store

Link: <a href="https://apps.shopify.com/amazon-by-cedcommerce">https://apps.shopify.com/amazon-by-cedcommerce</a>

# 2) Connect your Amazon Account with the App:

Connect your **Professional Amazon Seller Central Account** with the app and app is only compatible with **FBM (Fulfillment By Merchant)** orders.

NOTE: (Please connect the Amazon account after the 48 hours of verification)

#### Please go through the below link: -

■ How to connect Amazon Seller Central Account with CedCommer...

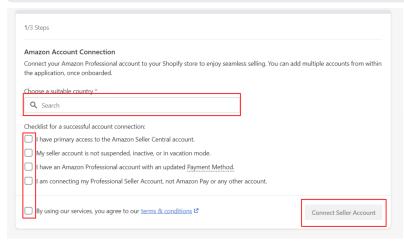

# 3) Import the products from SHOPIFY to APP:

Import products from Shopify to App (the products you want to upload over amazon).

Select products in Product section of Shopify >> Three dots on middle down >> Include in sales channel >> Enable CedCommerce Amazon Channel >> Including products.

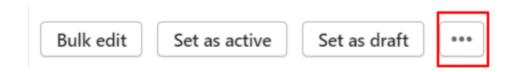

Within a couple of minutes, you will be able to see the products in the app's "Overview" Section.

# 3) Go through the Amazon Brand Registry (NOT LISTED):

To list your (Not Listed) products over Amazon, you need to take approval from Amazon, either with your "Brand Name" or under "Generic".

<u>Step 1</u>- If you want to list your products with your own Brand Name over Amazon and have the "<u>Trademark Registered</u>" having all the details then you have to go through the process of <u>Amazon Brand Registry</u>.

For brand registry, kindly follow the below steps from Amazon seller account-

Review eligibility requirements->Sign into Brand Registry -> Enroll your brand

Link: <a href="https://brandservices.amazon.com/brandregistry/eligibility">https://brandservices.amazon.com/brandregistry/eligibility</a>

Note - (The approval will take 24 to 48 hours, you will receive an email from Amazon Seller Central Support).

<u>Step 2</u>- If you don't have the "Trademark Details", in that case you can list your products under "Generic"

Please follow the below steps:-

Link: <a href="https://sellercentral.amazon.com/gtinx">https://sellercentral.amazon.com/gtinx</a>

select category of products >> In "brand/publisher" write Generic >> Check for eligibility >> Take the screenshot and save for future purposes.

# 4) Apply for the GTIN Exemption:

Amazon only accepts "GS1 Approved Barcodes" or if you don't have the barcodes for your products then you can apply for the "GTIN Exemption" approval.

<u>Step 1</u>- If you have gone through the process of Amazon Brand Registry and registered your brand and you have the GS1 Approved Barcodes, then you can start listing the products.

<u>Step 2-</u> If you have the brand approval from Amazon, but you don't have GS1 approved barcodes, then you have to take the GTIN Exemption approval under your Brand Name and wait for the approval from amazon.

Link: <a href="https://sellercentral.amazon.com/gtinx">https://sellercentral.amazon.com/gtinx</a>
select category of products >> In "brand/publisher" write your
"Brand Name for which you have taken the approval >> Check for eligibility >> Take the screenshot and save for future purposes.

| Apply for GTIN exemption                                                                           |                     |                                                                                                    |           |
|----------------------------------------------------------------------------------------------------|---------------------|----------------------------------------------------------------------------------------------------|-----------|
| You need to share the barcode number (GTIN/UI have a barcode, apply for exemption below.           | PC/EAN/JAN/ISBN) fo | r the products that you want to sell on Amazon. If your product doe                                | s not     |
| Note: Exemption is provided for brand and category of your products on Amazon without applying for |                     | ave to apply for exemption for each product. You will be able to add<br>r that brand and category. | d as many |
| Product category *                                                                                 |                     | Brand / Publisher *                                                                                |           |
| Ex. Electronics                                                                                    | Select              | For unbranded items or bundles enter "Generic"                                                     | i         |
|                                                                                                    |                     | For unbranded items or bundles enter "Generic"                                                     | ×         |
|                                                                                                    |                     | For unbranded items or bundles enter "Generic"                                                     | ×         |
| + Add more categories                                                                              |                     | + Add more brands/publishers                                                                       |           |
|                                                                                                    | Chec                | k for eligibility                                                                                  |           |

NOTE: (The brand name is case sensitive, so please remember which case(Uppercase or Lowercase) you are using to take the approval).

# 5) Assign Amazon Categories to the products:

After taking all the approval you need to assign amazon categories to the products .

### **Assign Amazon Categories at Product Level:**

App >> Listings >> Not Listed >> Click on the "Title" of the products >> scroll down >> "Add Amazon Category" section >> Select the "Categories" according to the product.

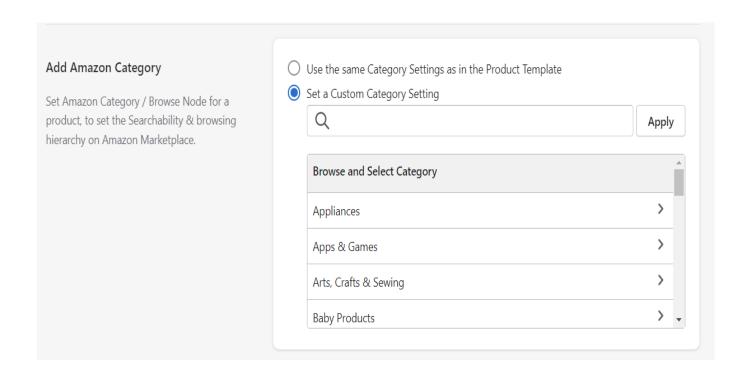

NOTE: (You can either assign the categories at the "Product Level" (Only for a single product) or you can create "Templates" (Bulk Editing) and filter products in that template).

#### **Assign Amazon Categories at Template Level:**

#### **App >> Settings >> Product Templates >> Add New Templates**

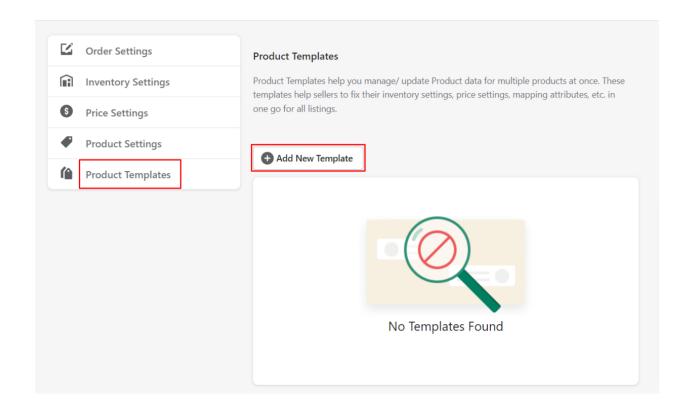

NOTE: Template will only work for the products which are having the same "Attributes", "Categories" and "Variation Theme".

You can filter the products by two methods-

- 1)Manual Selection
- 2) Advanced Selection

| Filter Products *  Create rules to filter, group and assign Shopify Products to this newly created Template. | Override Existing Products Selecting this option will override all the Products that exist in the previous Templates.                                                                                                    |
|----------------------------------------------------------------------------------------------------|----------------------------------------------------------------------------------------------------|
|                                                                                                    | Manual Selection Add Products one by one. Learn more about manual selections   Advanced Selection  Existing and future Products that match the conditions you set will automatically added.  Learn more about advanced selection    ■ |

#### Kindly go through the below links -

https://www.youtube.com/watch?v=im7adkuaRGo&t=64s

#### 1) Template (Bulk level) Mapping-

https://youtu.be/ND1Fs-5f1xc

#### 2) Product Level Mapping-

https://www.youtube.com/watch?v=IB\_cQshZlwU

When you have taken the "GTIN Exemption" approval you always have to enable this "Barcode/GTIN Exemption" checkbox.

| Barcode/GTIN Exemption                                                                                                    |  |  |
|----------------------------------------------------------------------------------------------------|--|--|
| Enable this option if you have a GTIN Exemption for your products.                                                                                                    |  |  |
| If products that you want to upload to Amazon, don't have valid barcodes/ GTIN, kindly apply for the GTIN exemption <a href="here">here</a> . <a href="here">L<sup>2</sup></a> |  |  |

# 6) <u>Upload the products</u>:

After assigning categories and saving the products you have to upload them -

**App >> Listings >> Select Products >> Select Actions >> Upload Products >> Wait for the updated status in the "Activity" Section.** 

Templates will work for all the products which are filtered in those templates , you don't have to assign categories to those products separately , whatever changes you make in the template , it will apply on the products that are filtered there.

To upload the products which are assigned under the Templates -

App >> Listings >> More Filters >> Templates >> Choose >> Select the template name >> Done >> Now select the products >> select actions >> Upload Products

**Required Attributes**: These Amazon Attributes are the mandatory attributes, you have selected some attributes in these options.

**Optional Attributes**: These attributes are the optional attributes, if you want to add some more details about the products.

<u>Handling Time</u>: The estimated time between when the buyer placed an order and you hand the order over to a specified delivery service. This does not include the time that the package is in transit to the buyer's address.

#### **POINTS TO REMEMBER:**

1) In Required Attributes "Brand Name" - Select "Set Custom" - Write the brand name for which you have taken the approval from Amazon.

(Note: It is Case Sensitive)

# 

2) Whenever you change the Brand Name in the required attributes, you always have to "Delete" the products and "Reupload" them for the new brand updates.

# **App >> Listings >> Select Products >> Select Actions >> Delete Products**

**3)** Whenever you make any changes in the categories or in the attributes at the product level or template level, you always have to **Reupload** the products to reflect the updates.

**4)** The "Variation Theme" should be mapped properly to avoid the errors.

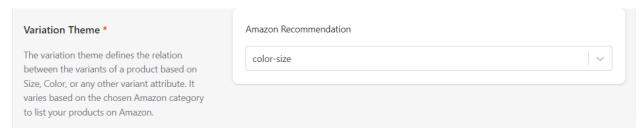

5) To filter the products - Listings >> Click on "More Filters"

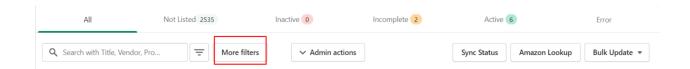

6) Before Uploading the products please check the following settings -

# **App >> Settings >> Order Settings / Inventory Settings / Product Details**

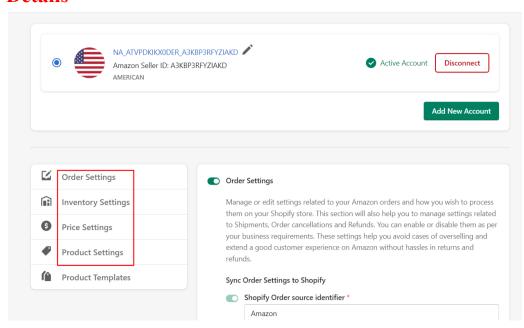

8) To add multiple Amazon Accounts, follow the below steps-

#### **App >> Settings >> Add New Account**

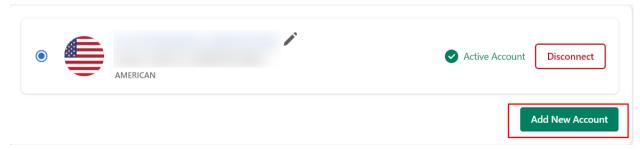

10) To link your Existing Amazon Products(SKUs) with Shopify SKUs, follow the below steps -

#### **App >> Product Linking**

■ How to link your already selling Amazon products? CedCommerc...

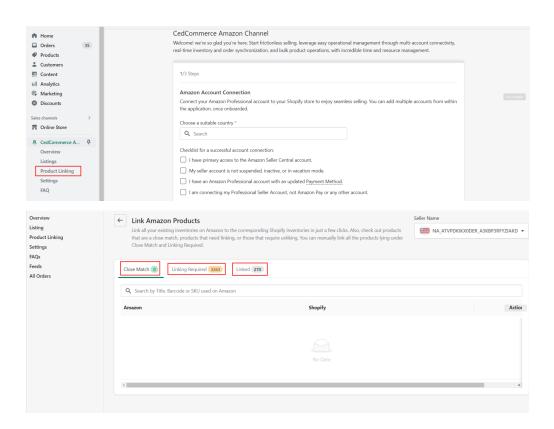

11) Please go through the link below, for more details of different sections.

https://docs.cedcommerce.com/shopify/multi-account-amazon-cedcommerce/?section=overview-532

12) If you are facing any other issues, you can also schedule a meeting with us by the link given below -

https://calendly.com/scale-business-with-cedcommerce/shopify-amazon-integration?month=2023-05

13) You can also connect with us through these support mediums -

https://amazon-by-cedcommerce.cifapps.com/panel/support

-THANK YOU CEDCOMMERCE AMAZON CHANNEL